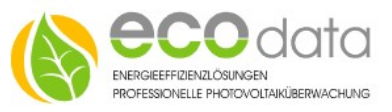

# 3G/4G Router

### Hardware Installation

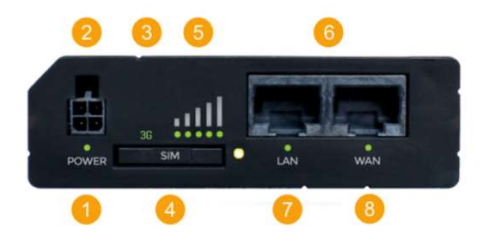

# Vorderansicht

- 1 Stromversorgung LED
- 2 Stromversorgung Stecker
- 3 Netzwerk Typ LED
- 4 SIM-Karten Halter
- 5 LEDs für mobile Netzwerkstärke
- 6 Ethernet Eingänge
- 7 LED für LAN
- 8 LED für WAN

#### Belegung Stromversorgungsstecker

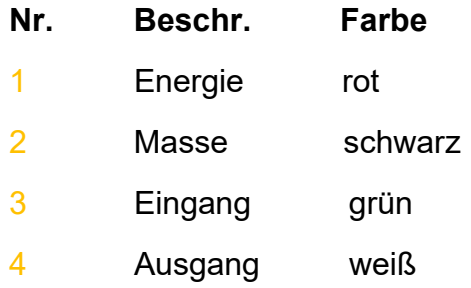

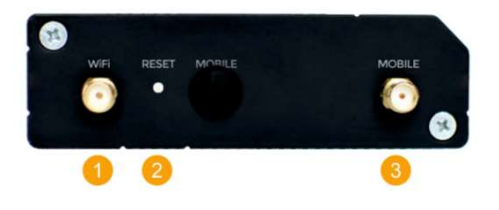

## Rückansicht

- 1 WiFi Antennenanschluß
- 2 Rückstellschalter
- 3 3G Antennenanschluß

D-84359 Simbach/Inn

ecodata solutions GmbH Energieeffizienzlösungen Web: www.power-dog.eu Heraklithstraße 1a Professionelle Photovoltaiküberwachung E-Mail office@eco-data.de

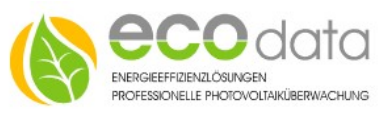

 $\overline{Z}$ 

SIM-Karte einlegen

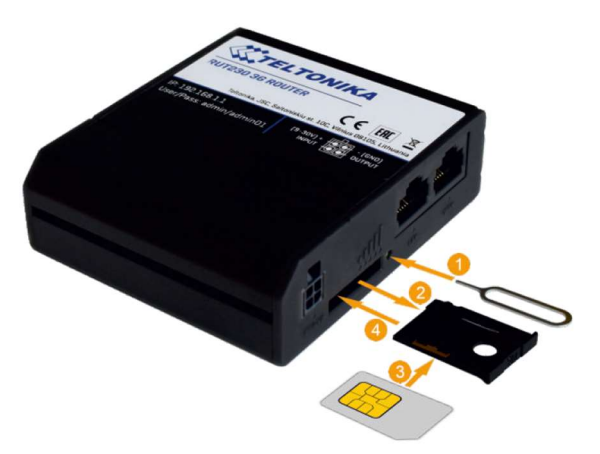

Stechen Sie hierzu wie oben angezeigt auf den Knopf 1. Legen Sie die SIM-Karte ein und schieben Sie vorsichtig den SIM-Karten-Halter mit der SIM-Karte in den Schlitz.

Verbinden Sie jetzt den Router mit der Spannungsversorgung.

## Verbinden Sie den Router mit Ihrem PC/Notebook

#### Software Installation

Öffnen Sie ein Browserfenster und geben Sie die unten aufgeführte IP-Adresse im Adressfeld des Browsers ein:

http://192.168.1.1

Es öffnet sich ein Fenster mit der Autorisierung.

Die Standard-Login-Daten für diesen Router sind:

Benutzername: admin

Kennwort (original): admin01

Kennwort(Ecodata): Powerdog1

D-84359 Simbach/Inn

ecodata solutions GmbH Energieeffizienzlösungen Web: www.power-dog.eu Heraklithstraße 1a Professionelle Photovoltaiküberwachung E-Mail office@eco-data.de

Nach erfolgreichem Login kommen Sie in den Wizard.

Drücken sie "skip wizard".

.<br>PING/WGET REBOOT SETTINGS

Falls Sie jetzt aufgefordert werden das Passwort zu ändern, folgen Sie der Aufforderung.

Damit der Router automatisch im Fehlerfall neu startet, muss der "Auto-Reboot" aktiviert werden

Klicken Sie hierzu an der oberen Leiste auf Dienste->Auto-Reboot.

# Klicken Sie in der vorhandenen Zeile auf den Stift.

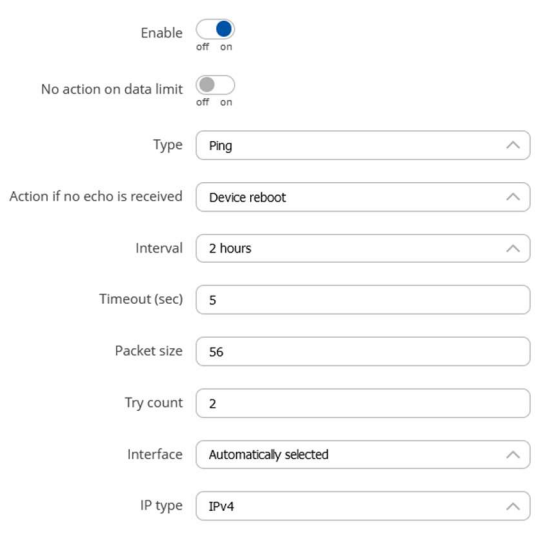

Stellen Sie die Einstellungen wie oben angezeigt ein und Speichern Sie mit dem Button "Speichern".

Anschließend drücken Sie -> Dienste- > Autoreboot -> Bearbeiten ->

Setzen Sie einen Haken bei .. Aktivieren" -> Action if no echo

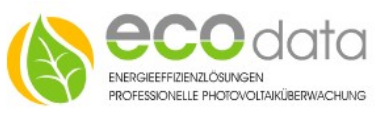

receaved Reboot -> Intervall between pings 2h -> ping timeout 5s

->Packet size 56 -> retry count 2 -> Schnittstelle -> automatically selected - > Host to ping 8.8.8.8 -> Speichern

Zu bearbeitende Auswahlfelder sind:

Auto APN-> OFF Custom APN -> APN ihres Providers eintragen

Authentication Type (ggf. auch Username und Password wenn PAP oder CHAP gewählt wurde).

PIN-Nummer ihrer SIM-Karte

(Am Ende des Dokumentes finden Sie Einstellungen gängiger Provider)

Mobile

Wählen Sie System -> Setup Wizard ->

Folgende Ansicht wird geöffnet.

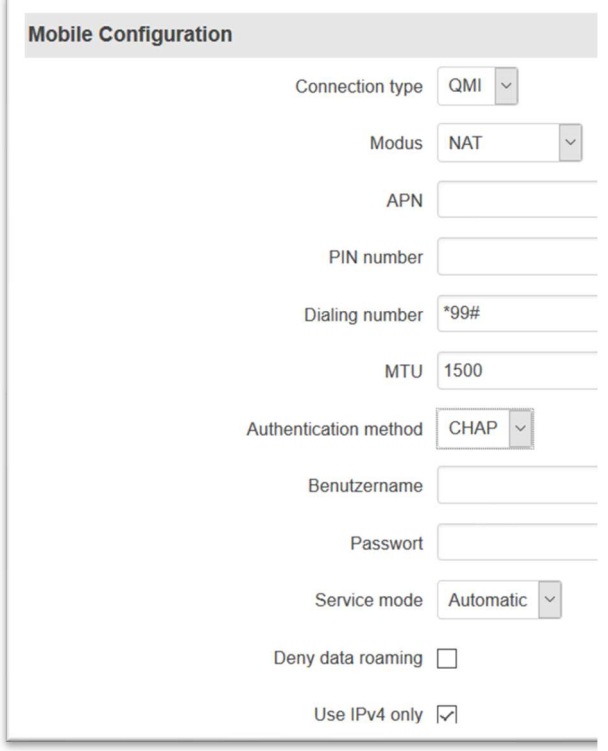

Drücken Sie zweimal "Next" und dann "Finish"

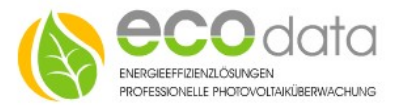

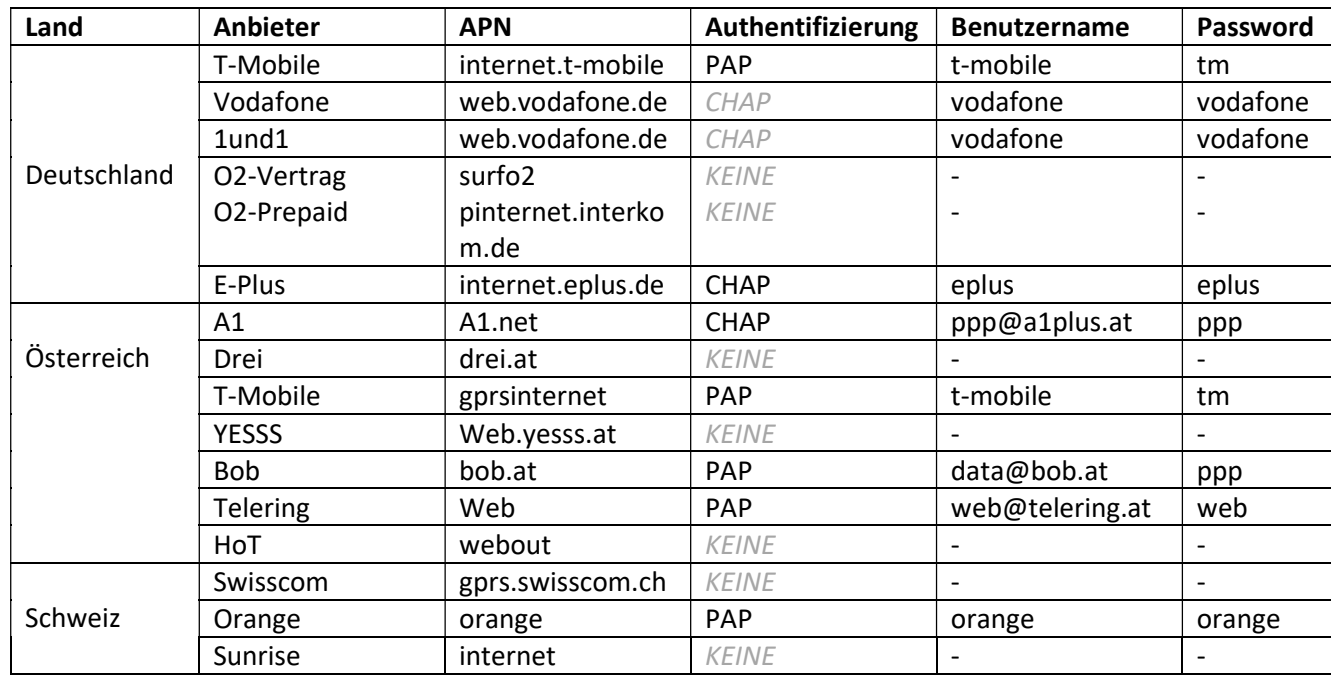

ecodata solutions GmbH Energieeffizienzlösungen Web: www.power-dog.eu<br>Heraklithstraße 1a Professionelle Photovoltaiküberwachung E-Mail office@eco-data.de Heraklithstraße 1a Professionelle Photovoltaiküberwachung D-84359 Simbach/Inn